# **Návod pro instalaci Bluetooth tokenu ACR 3901T-W1 na Windows 10**

#### **1 – Nejprve je nutné stáhnout ovladač tokenu ze stránek I.CA, ze sekce PODPORA -> Ovladače HW**

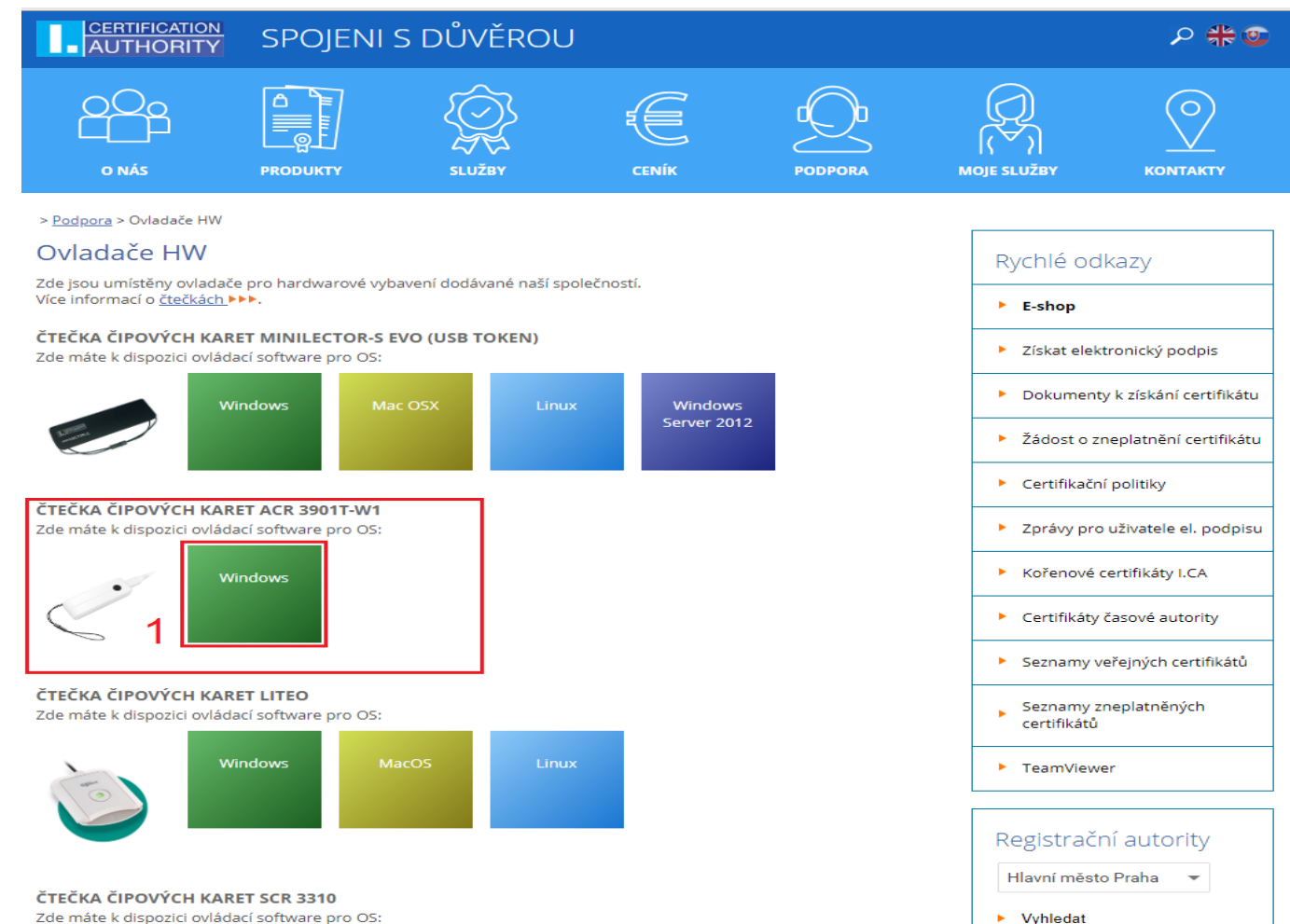

 $\blacktriangleright$  Vyhledat

# **2 – Po stažení a otevření archivu s ovladačem se zobrazí okno, ve kterém se nachází jedna složka, tuto složku je nutné otevřít**

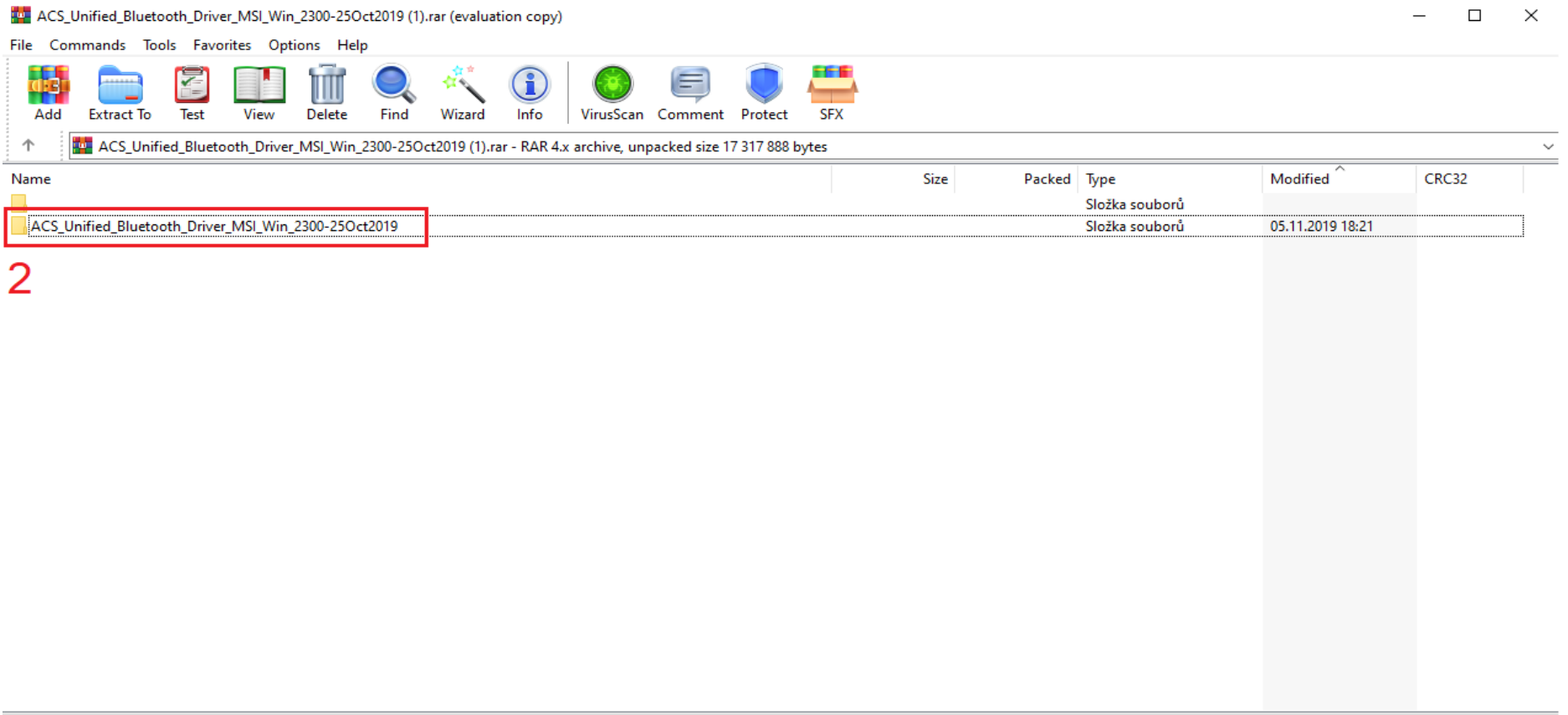

Total 1 folder

# **– Ve složce se nachází dva instalační soubory, je nutné nainstalovat správnou bitovou verzi ovladače, na základě bitové verze vašeho operačního systému (x86 – 32bit, x64 – 64bit)**

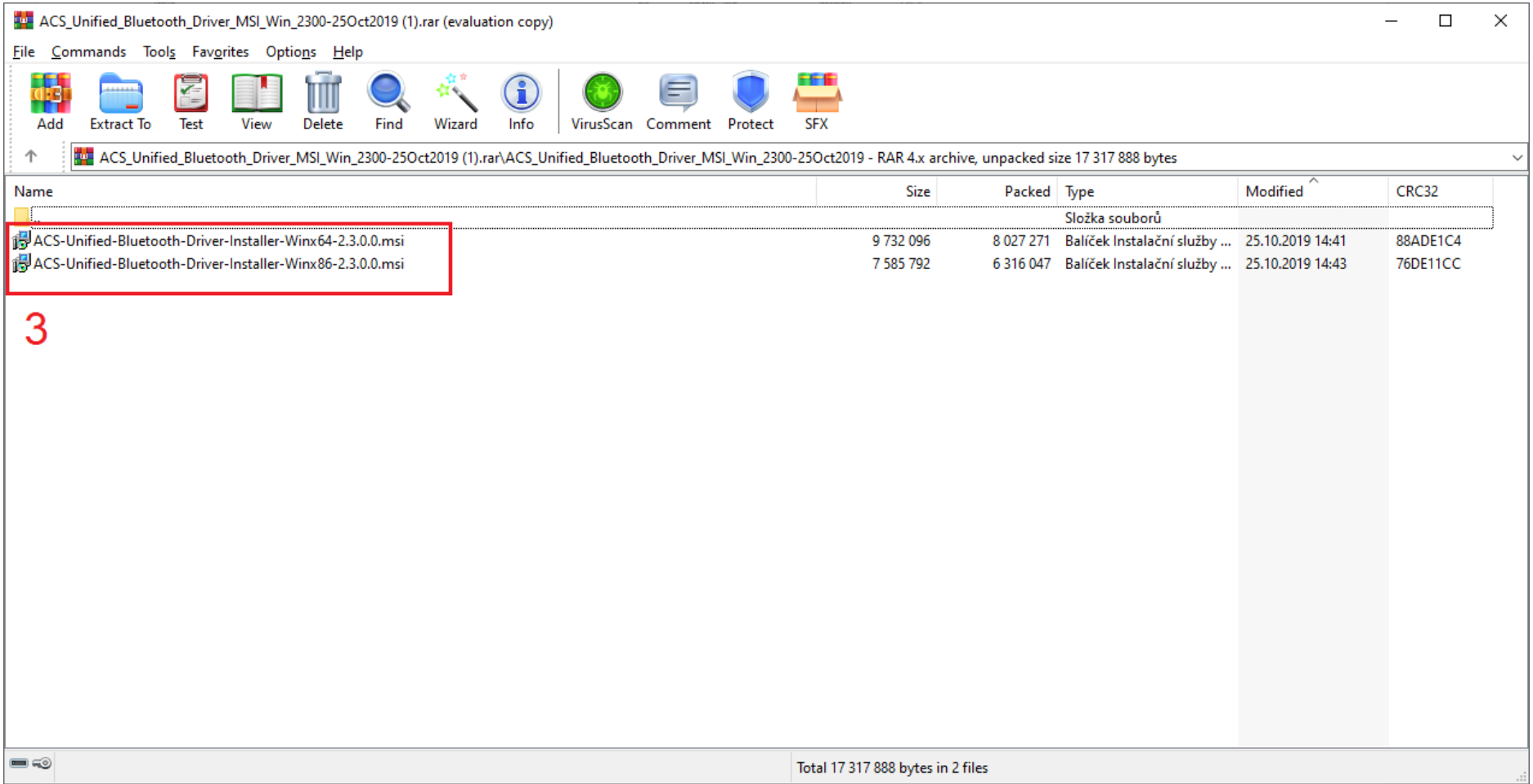

**– Po spuštění průvodce instalací projděte s pomocí průvodce až k dokončení instalace, veškerá nastavení ponechte ve výchozích hodnotách**

### **5 – Po dokončení instalace je potřeba spárovat počítač a Bluetooth token**

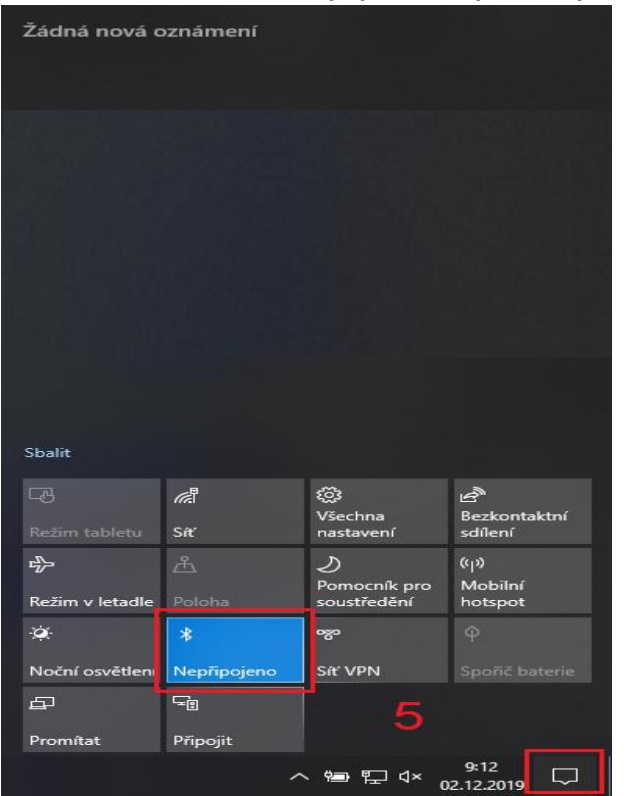

**Pro spárování klikněte levým tlačítkem myši v pravém dolním rohu na ikonku komentáře, poté klikněte na dlaždici pro Bluetooth, až dlaždice zmodrá,**  klikněte na ni pravým tlačítkem myši a zvolte možnost "Přejít do nastavení".

## 6 – V nastavení klikneme na "Přidat zařízení Bluetooth nebo jiné" a v zobrazených možnostech zvolíme "Bluetooth"

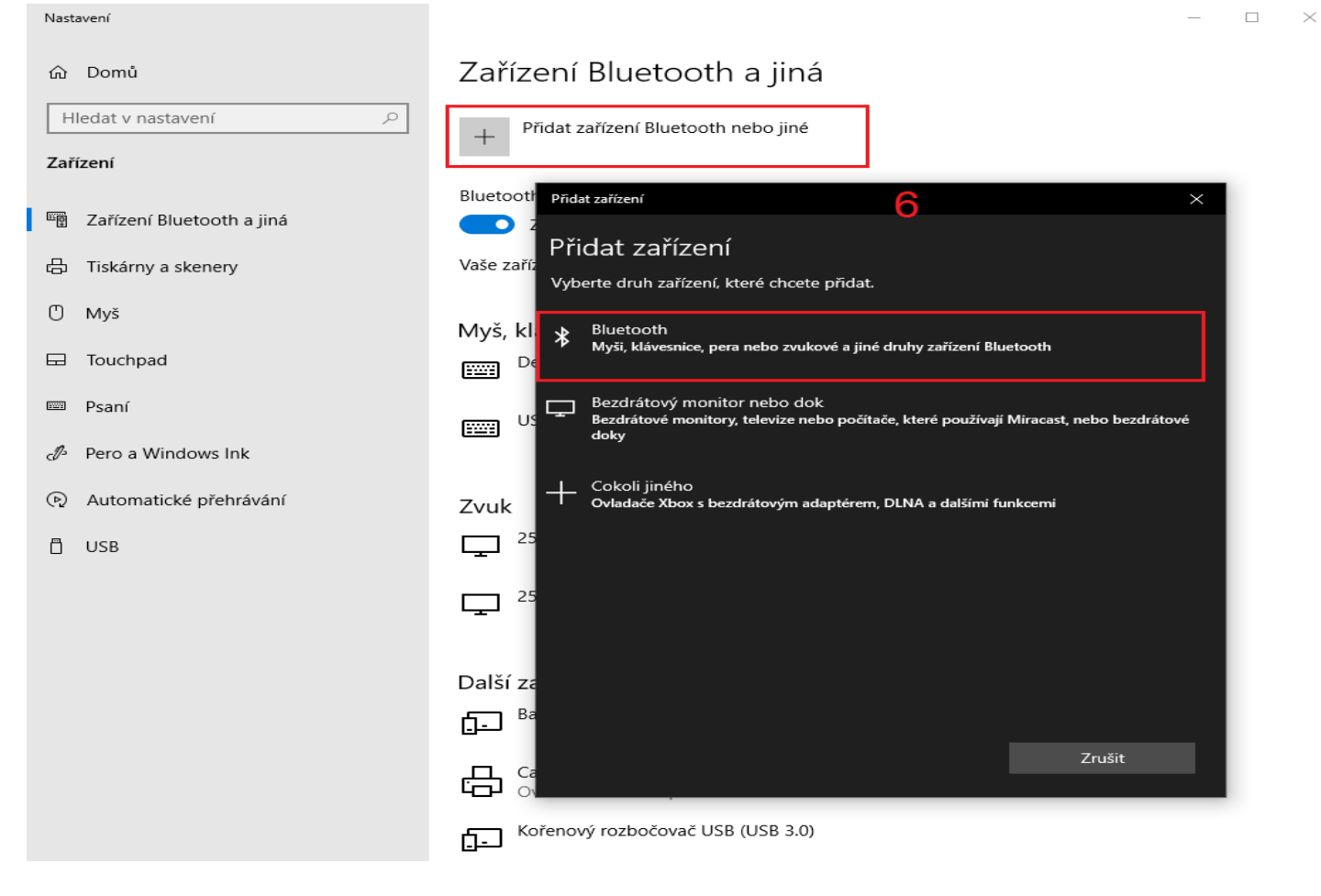

**7 – Po zvolení Bluetooth počítač začne vyhledávat dostupná Bluetooth zařízení, zvolte příslušný Bluetooth token**

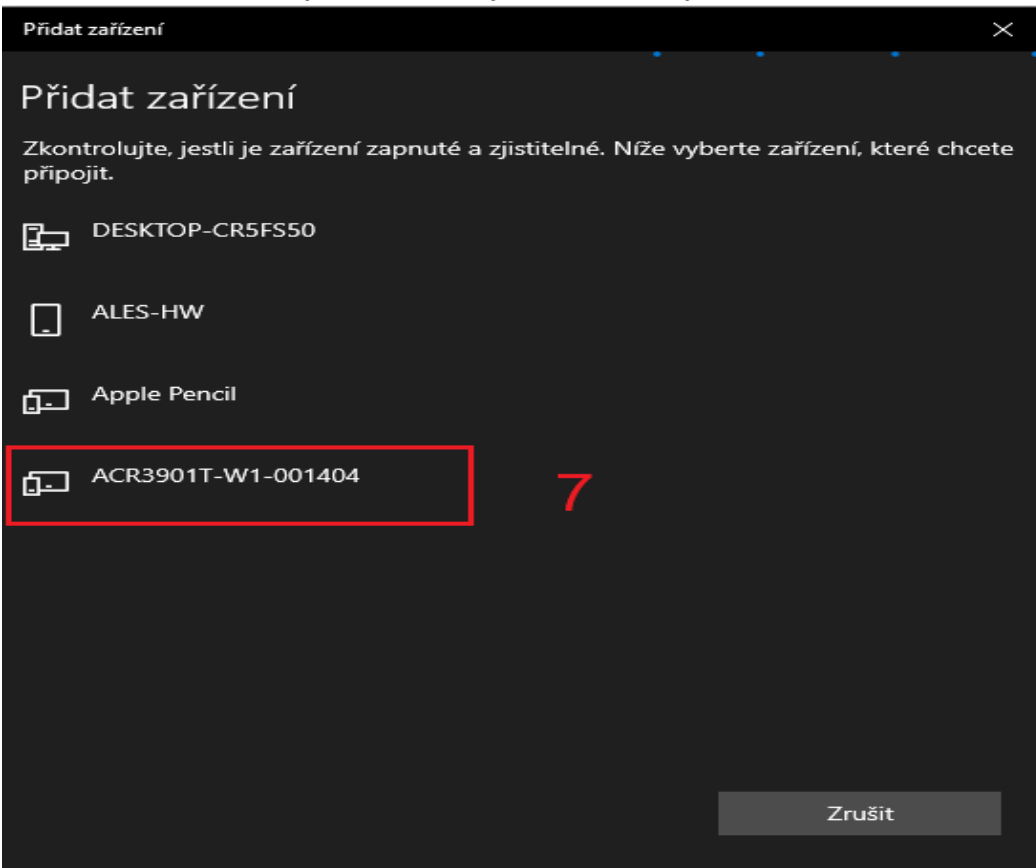

Vyčkejte, než se dokončí spárování, poté klikněte na "Hotovo", samotné nastavení můžete ukončit.

**– Instalace ovladače (krok 4) na ploše vytvořila novou ikonku s názvem "ACS Bluetooth Device Management Tool", tuto aplikaci je nutné spustit**

**– Po spuštění aplikace se zobrazí záznam s připojeným tokenem, na záznam klikněte pravým tlačítkem a zvolte možnost "Install"**

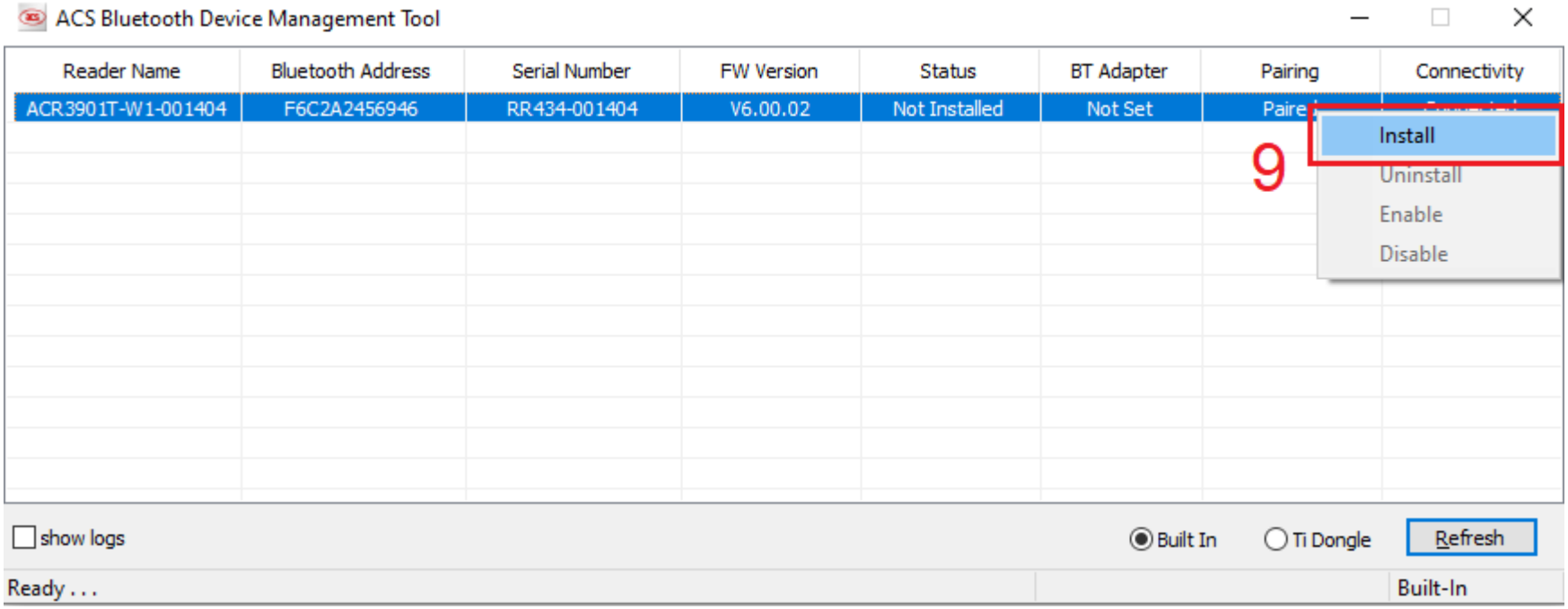

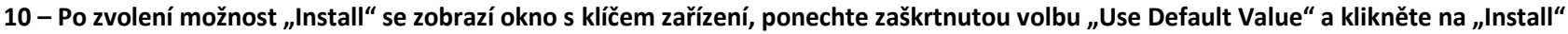

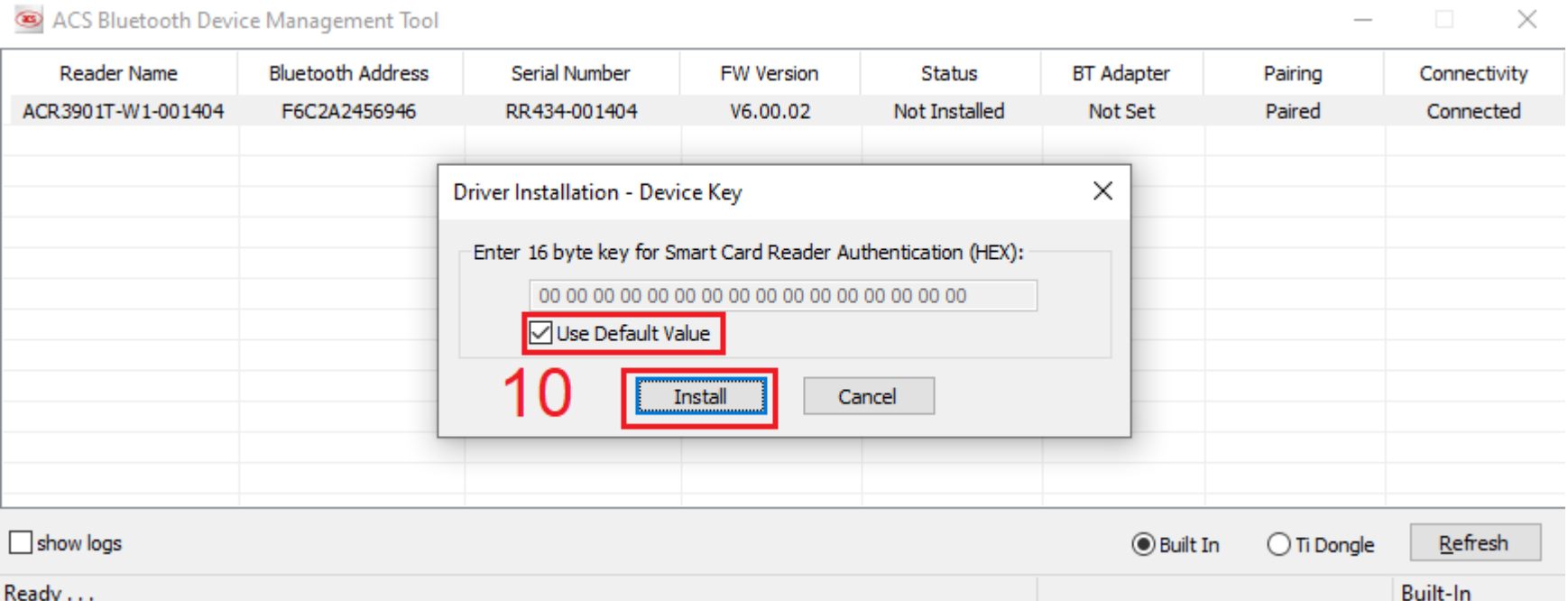

**11 – Po dokončení instalace klikněte na tlačítko "OK", nyní je token plně funkční a připraven k práci**